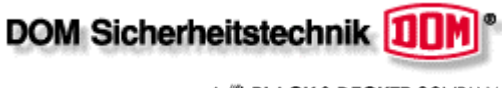

A **BLACK & DECKER** COMPANY

# **LOGICIEL ELS (OFF-LINE ET ON-LINE)**

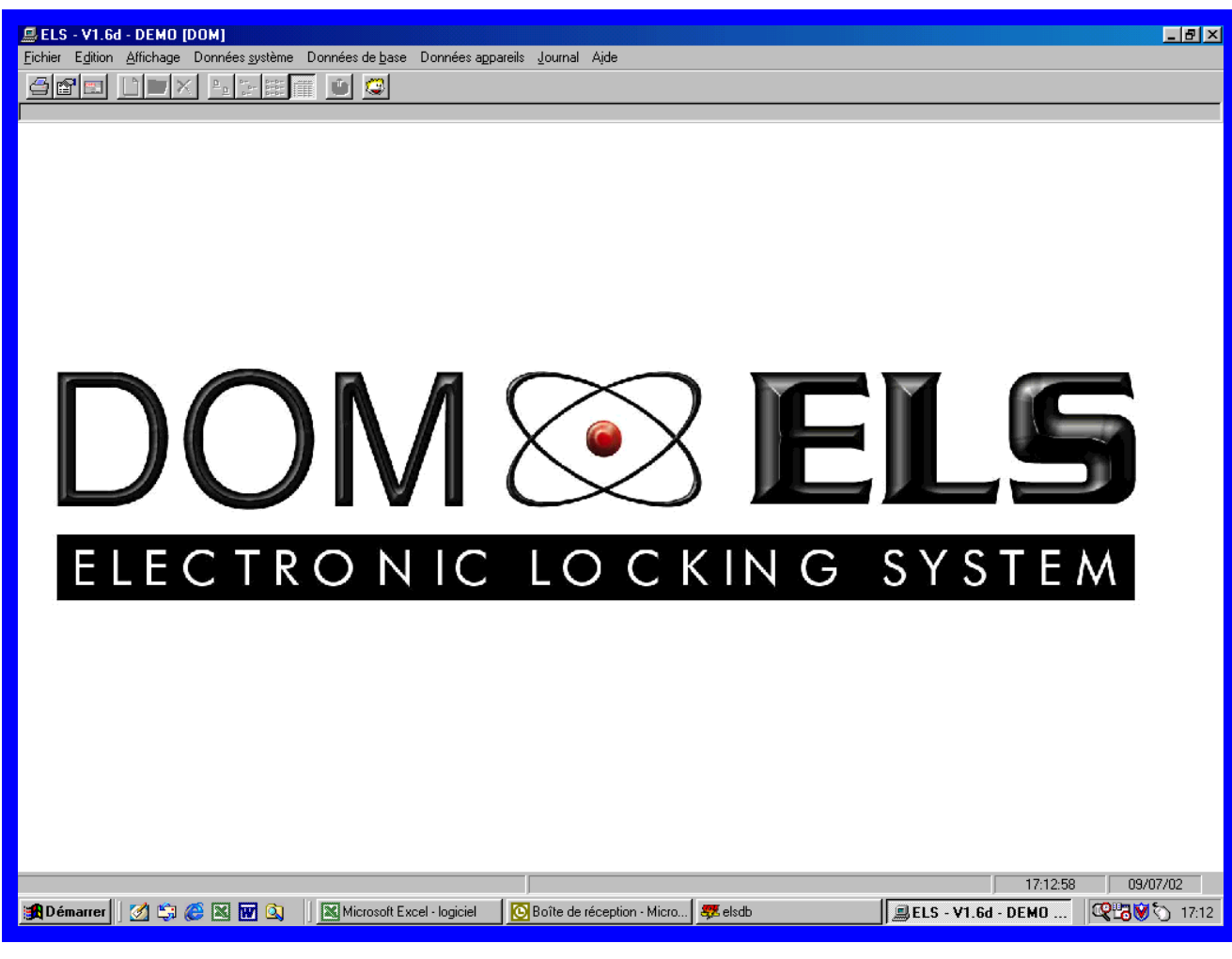

Toutes les informations de ce document peuvent êtres modifiées sans préavis.

La reproduction ou la transmission de ce document entièrement ou partiellement, est interdite sans l'autorisation de

**DOM Sicherheitstechnik GmbH & Co. KG**

© 2004 DOM Sicherheitstechnik GmbH & Co. KG, 50321 Brühl, Germany

Respectez les instructions de cette notice pour installer, connecter et utiliser les produits DOM. Prenez le temps pour vous familiariser avec le logiciel, afin d'exploiter au maximum toutes les possibilités d'utilisation de notre matériel.

Créé par R.Siretchi Roman DOM France 2, avenue des Roses 214, ZA les Petits Carreaux 94386 Bonneuil / Marne cedex

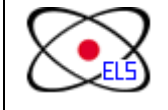

**LOGICIEL ELS** 

FAX : 01.43.39.03.57 GSM : 06.88.84.32.88 Page 1 sur 15

# **TABLE DES MATIERES**

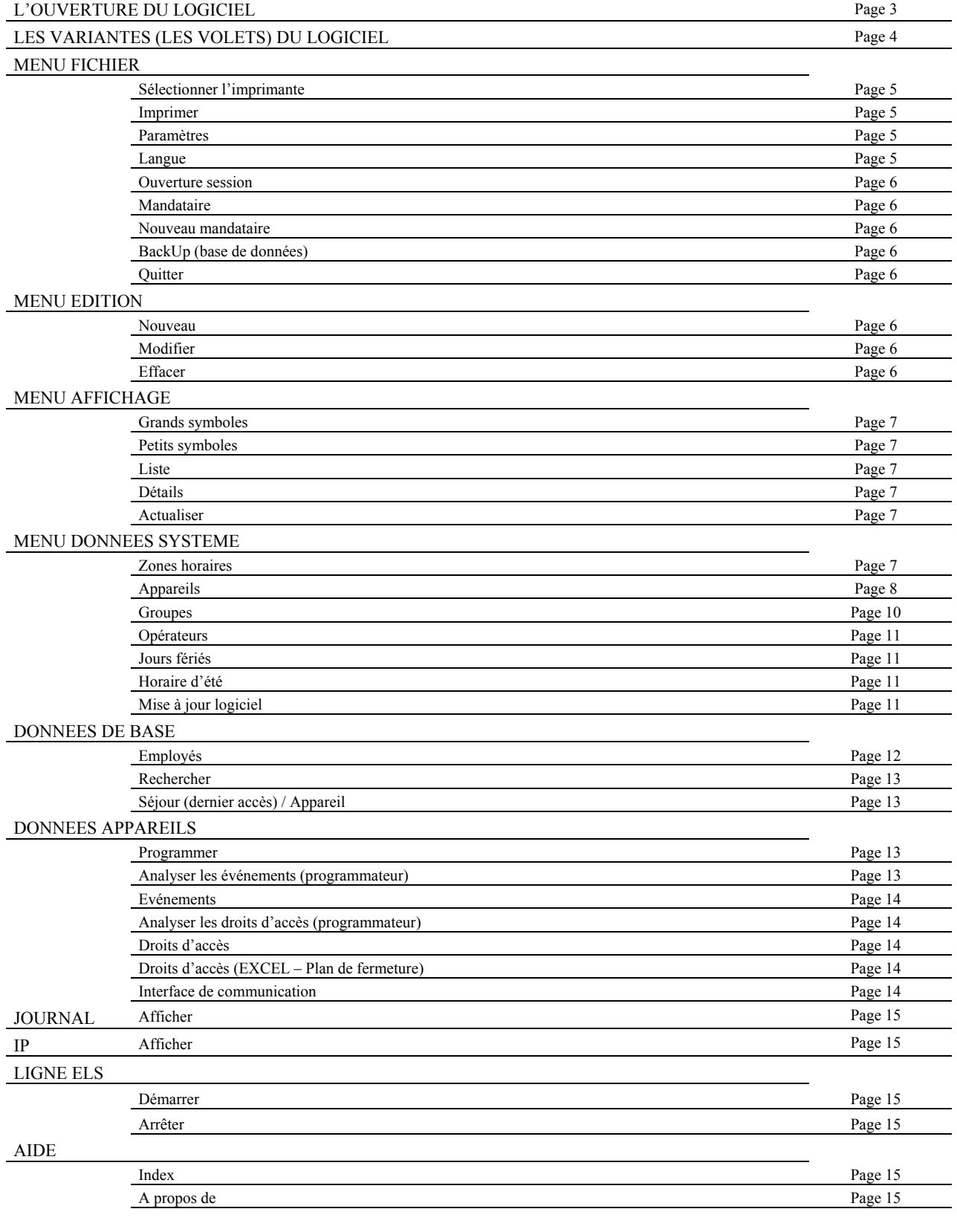

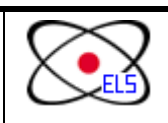

**LOGICIEL ELS**  $\begin{array}{|l|l|l|l|}\n\hline\n\text{TEI: 01.45.13.69.65}\n\hline\n\text{FAX: 01.43.39.03.57}\n\hline\n\text{GMM: 06.88.84.32.88}\n\end{array}$ 

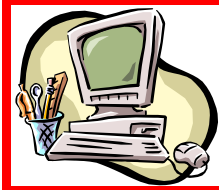

Veuillez vous reporter au logiciel installé dans votre ordinateur, rubrique **AIDE- INDEX** pour des plus amples informations.

Pour une installation OFF-LINE voir la notice technico-commerciale **LE TERMINAL PORTATIF**.

Caractéristiques générales du support informatique nécessaire :

- PC avec PROCESSEUR PENTIUM 500MHz ou supérieur
- Microsoft WINDOWS 95 ou supérieur WINDOWS NT4.0, WINDOWS 2000, WINDOWS XP
- Espace libre sur disque dur mini 160Mb
- Mémoire vive 32Mb mini
- Lecteur CD-ROM
- Minimum une PORTE COM libre
- Logiciel EXCEL 8.0 ou plus récent
- Connexion pour MODEM
- Liaison RS232 9p

A l'ouverture du programme vous devrez saisir le NOM et le MOT DE PASSE. Par défaut, le logiciel est préconfiguré avec le NOM **DOM** et le MOT DE PASSE **4711**.

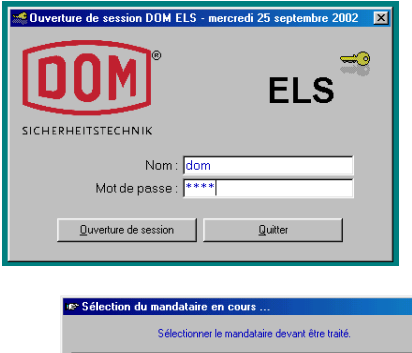

Après avoir dépassé ce stade, pour le VOLET CLIENT uniquement, vous devrez faire le choix du MANDANT.

# $\vert x \vert$  $2$  (TEST)  $-$  OK Annuler

Le LOGICIEL ELS-DOM est constitué des plusieurs volets qui s'adaptent pour une large gamme d'applications.

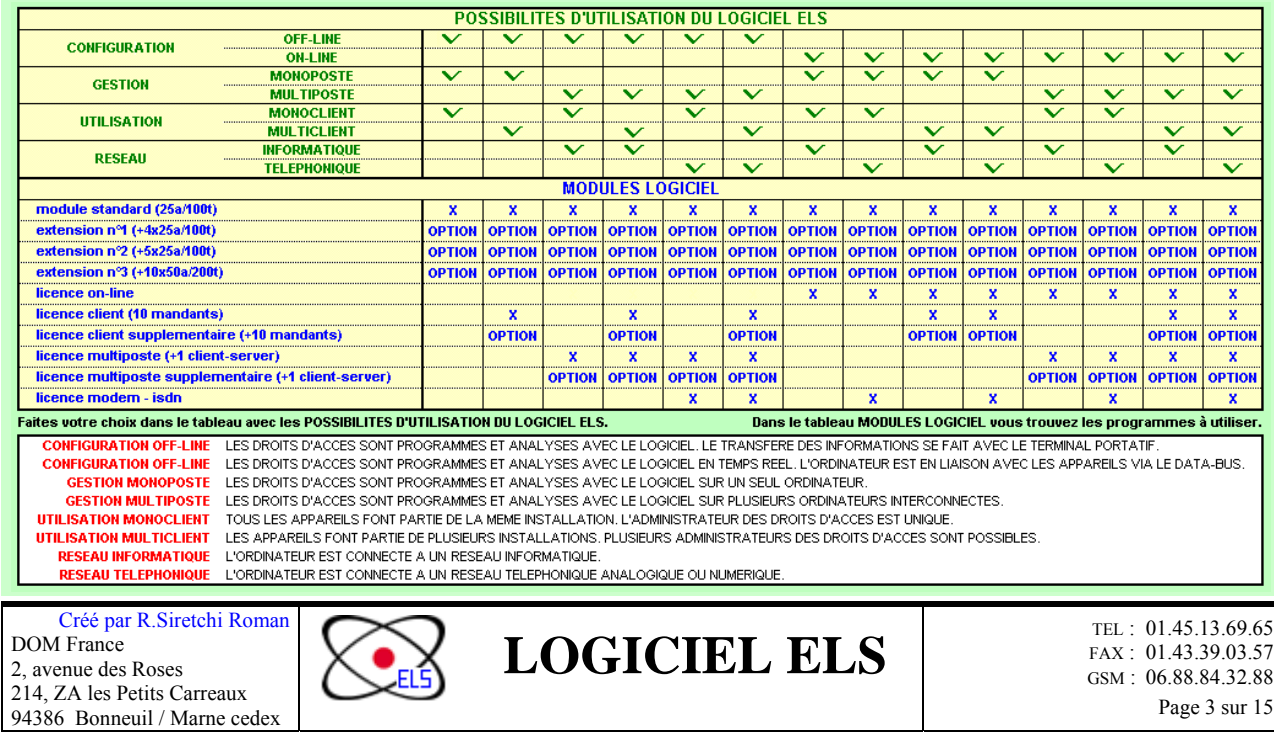

Le volet STANDARD sert pour la programmation des appareils ELS, LSE ou MFS en configuration autonome, OFF-LINE.

| <b>ELS - STANDARD</b>               |                 |                         |                                    |                 |                             |                |             |
|-------------------------------------|-----------------|-------------------------|------------------------------------|-----------------|-----------------------------|----------------|-------------|
| <b>Fichier</b>                      | <b>Edition</b>  | <b>Affichaue</b>        | Données système l                  | Données de base | Données appareils           | <b>Journal</b> | Aide        |
| Sélectionner l'imprimante   Nouveau |                 |                         | <b>Strands symbizones horaires</b> | Employés        | <b>Programmer</b>           | Afficher       | Index       |
| <b>Imprimer</b>                     | Modifier        | Petits symbol Appareils |                                    | Rechercher      | Analyser les événements     |                | A propos de |
| Parametres                          | <b>IEffacer</b> | Biste                   | <b>IGroupes</b>                    |                 | Evénements                  |                |             |
| Langue                              |                 | <b>Détails</b>          | <b>Operateurs</b>                  |                 | Analyser les droits d'accès |                |             |
| <b>Ouverture de session</b>         |                 | <b>Actualiser</b>       | Jours feries                       |                 | Dronts d'accès              |                |             |
| BackUp (base de données)            |                 |                         | Horaire d'été                      |                 | Interface de communication  |                |             |

Le **MODULE DE BASE** est structuré pour gérer 25 appareils et 100 transpondeurs (réf ELS-S). Ce module de base pourra avoir des extensions afin de gérer des installations plus importantes.

**LICENCE D'EXTENSION N°1** peut gérer en plus de module de base, 25 appareils et 100 transpondeurs (réf ELS-S-1P25). Quatre modules d'extension n°1 pourront être utilisés, la capacité totale de l'installation étant de  $25 + 4x25 = 125$  appareils et  $100 + 4x100 = 500$  transpondeurs.

**LICENCE D'EXTENSION N°2** peut gérer en plus de module de base et de l'extension n°1, 25 appareils et 100 transpondeurs (réf ELS-S-2P25). Cinq modules d'extension n°2 pourront être utilisés, la capacité totale de l'installation étant de  $25 + 4x25 + 5x25 = 250$  appareils et  $100 + 4x100 + 5x100$ = 1.000 transpondeurs.

LICENCE D'EXTENSION N°3 peut gérer en plus de module de base, de l'extension n°1 et de l'extension n°2, 50 appareils et 200 transpondeurs (réf ELS-S-3P25). Dix modules d'extension n°3 pourront être utilisés, la capacité totale de l'installation étant de  $25 + 4x25 + 5x25 + 10x50 = 750$ appareils et  $100 + 4x100 + 5x100 + 10x200 = 3.000$  transpondeurs.

Pour le volet STANDARD, les extensions sont utilisées de manière suivante : L'EXTENSION N°1 (maximum 4), après les quatre licences n°1 L'EXTENSION N°2 (maximum 5) et après les cinq licences n°2 L'EXTENSION N°3.

**Le volet CLIENTS (MANDANTS)** sert pour gérer des installations différentes, dans le même logiciel. Les installations peuvent être réalisées avec tous types des appareils (ELS, LSE ou MFS).

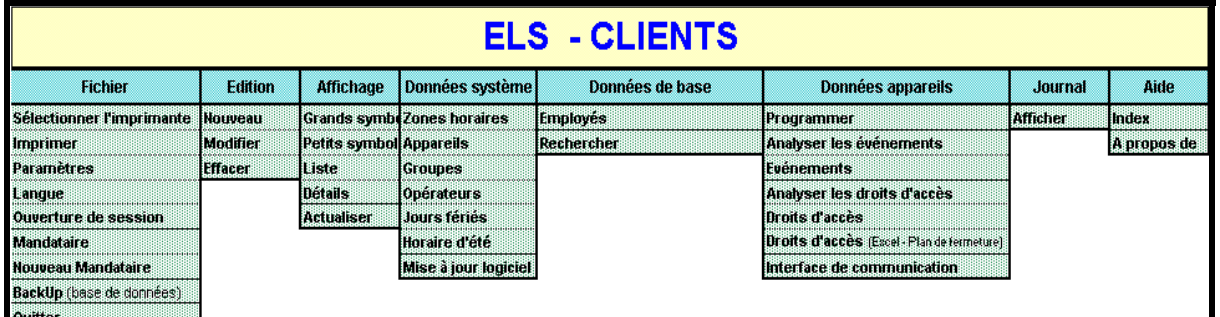

LICENCE CLIENT SUPPLEMENTAIRE (MANDANT) permet de gérer en plus du module de base (capacité 10 installations), dix autres installations (dix autres mandants) supplémentaires.

Le volet ON-LINE sert au contrôle d'accès en temps réel et pour la programmation des appareils ELS, LSE ou MFS en configuration ON-LINE. Il serve aussi dans le cas des installations OFF-LINE en configuration multiposte (CLIENT-SERVER).

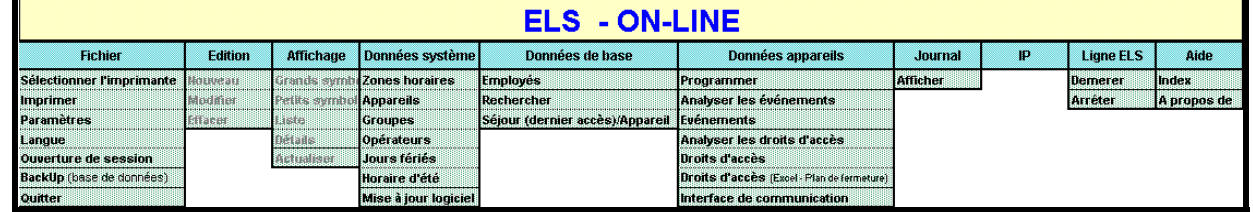

Ce volet pourra être complété par deux licences, en fonction de la configuration de l'installation (CLIENT-SERVER et CLIENT SUPPLEMENTAIRE MANDANT) – voir la notice technique DATA-BUS.

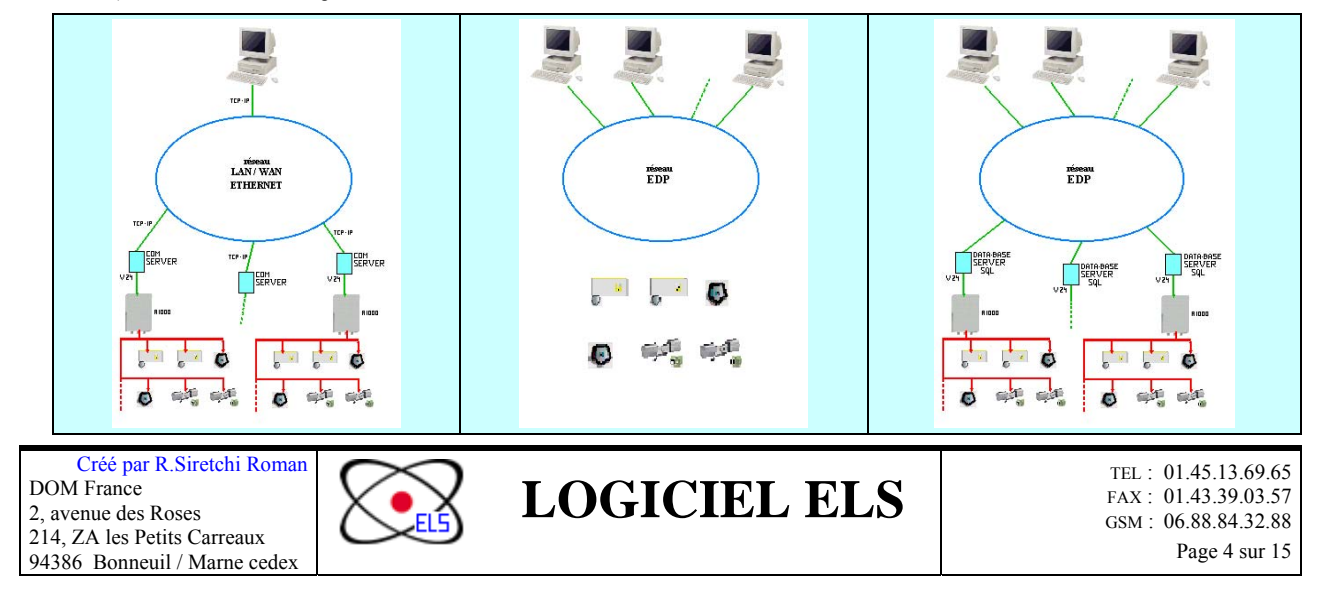

## **Menu FICHIER**

**Tous les sous-menus sont présents dans les trois volets à l'exception des sousmenus concernant le MANDATAIRE, présents uniquement dans le VOLET CLIENT.** 

#### **SELECTIONNER L'IMPRIMANTE**

Si plusieurs imprimantes sont disponibles, on peut déterminer ici une imprimante spécifique pour exécuter l'impression du programme ELS. Ceci ne modifie pas l'imprimante standard déterminée.

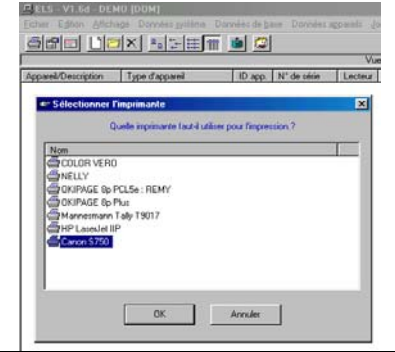

### **PARAMETRES**

Afficher la fenêtre de paramétrage. Ce menu n´est actif que si l´opérateur connecté possède un ACCES SYSTEME (voir menu « Données système » sousmenu « Opérateurs »). Les Paramètres suivants peuvent être modifiés ou activés :

#### **Fenêtre «Paramètres» (1) :**

- Données de base
- Choix menu 1 : Employés
- Choix menu  $2 3 4$  et  $5$  : <Libre>
- Désignation du support d´identification. (Par défaut = Carte)

Appareils : Désignation du module d´ identification (Par défaut = Lecteur)

Groupes : Description des appareils, assignés à un groupe. (Par défaut = Groupe) Evénements – Journal :

- Nombres maximal d´évènements montrés dans le journal. (Par défaut: 1000 )

- Nombres de mois pendant lesquels les entrées ne peuvent pas être supprimées. (Par défaut : 3 mois )

**Fenêtre «Paramètres» (2) :** touche « Autres » dans la fenêtre « Paramètres 1 ». Autorisations d´accès via des événements...

Lors de la création, la suppression individuelle ou l'effacement total de transpondeurs via la « Carte d´installation » l´appareil génère l´événement correspondant. Il est possible de déterminer si l´événement, quand il est enregistré, doit être enregistré de manière automatique dans la base de données ou pas.

En cas d´activation du choix : <Enregistrer l´effacement complet via « Carte d´installation » dans la base de données> toutes les autorisations attribuées à l´appareil concerné générateur de l´événement sont effacées de la banque de données. Il convient donc de n´utiliser cette activation que si les conséquences ont bien été évaluées.

▼

### **LANGUE**

Appeler la gestion des langues. Permet de sélectionner la langue de travail.

Ce menu n´est actif que si l´opérateur connecté possède un accès système. Actuellement, les langues suivantes sont disponibles : allemand, anglais, hollandais et français. Il convient de distinguer les textes du programme et ceux de la banque de données. (Les textes de la banque de données contiennent principalement les enregistrements des événements et sont sauvegardés dans la banque de données. Les textes programme sont sauvegardés dans des fichiers texte et sont chargés lors du démarrage du programme. En général, les textes *programm*e et les textes des *banques de données* sont de la même langue.

Si la langue en-cours est modifiée, le programme se ferme automatiquement, et devra être redémarré de nouveau.

Créé par R.Siretchi Roman DOM France 2, avenue des Roses 214, ZA les Petits Carreaux 94386 Bonneuil / Marne cedex

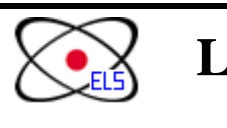

**VOLET** STANDARD CLIENTS **ON-LINE Fichier** électionner l'imprimante  $\overline{\mathbf{x}}$ x x x x x mprimer aramètres Y Ÿ Y angue X Ouverture de session .<br>Aandataire **uweau Mandataire** BackUp (base de données) loutter

#### **IMPRIMER**

Imprime la liste affichée dans la fenêtre de traitement du formatage (largeur des différentes colonnes) telle qu´à l´écran.

Si une ou plusieurs lignes sont marquées sur la liste, seules les lignes marquées sont imprimées. L´imprimante standard est utilisée (comme indiqué dans la demande d´impression).

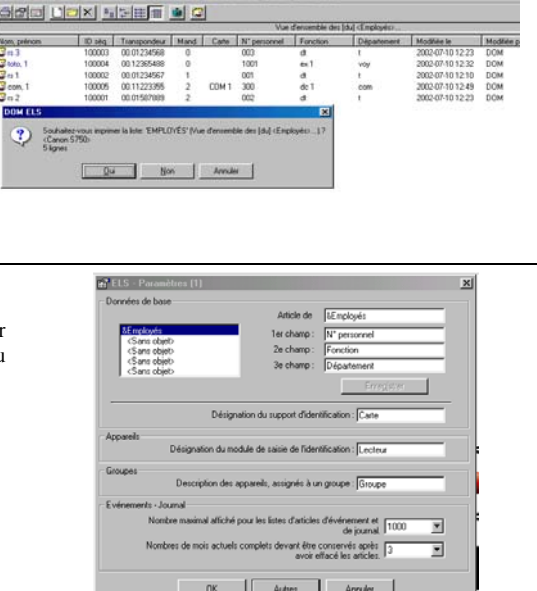

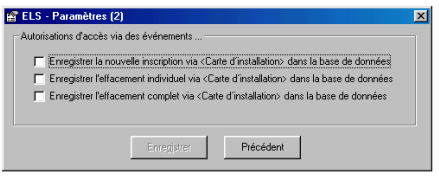

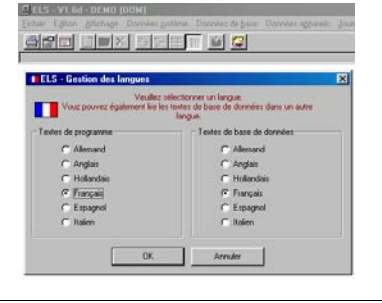

**LOGICIEL ELS** FAX : 01.43.39.03.57 GSM : 06.88.84.32.88 Page 5 sur 15

#### **OUVERTURE SESSION**  Quitte la connexion actuelle à la base de données et affiche de nouveau la fenêtre de connexion. **ELS** Permet de sélectionner l'application spécifique pour une utilisation. Le nom et le mot de passe peuvent être changés. Par défaut, le programme est livré avec le nom DOM et le mot de passe 4711. Au démarrage de ELS-DB.EXE l´opérateur est invité, via la fenêtre du Login, à indiquer ses droits d´utilisation du programme DOM ELS. Les informations nécessaires sont le nom de l´opérateur et le mot de passe correspondant. La marche à suivre dans le cas d´un premier démarrage se trouve dans le manuel ou sur le CD d´installation. **MANDATAIRE** (uniquement dans le volet CLIENT) 10 x 5 5 5 6 6 2 Permet de faire le choix entre les mandataires définis.  $\begin{tabular}{|c|c|c|c|c|} \hline & $001$ & & $1000$ & \\ \hline \end{tabular}$ Permet de définir un nouveau mandataire. **NOUVEAU Scholars Scholars Schola** Quand le nombre maximal des mandataires a été atteint, ce message **MANDATAIRE**  bascule en CHANGEMENT MANDATAIRE. (uniquement dans le volet CLIENT) ou Permet de faire des modifications sur le libellé d'un mandataire défini. **EXECUTE ALC** Il serra impossible d'effacer un mandataire (client) crée. Vous pouvez **CHANGEMENT**  éventuellement effacer les transpondeurs, les appareils et toutes les informations concernant cette installation et faire une autre en sa **MANDATAIRE**  place. Vérifiez qu'entre les mandataires il n'y a pas éléments communs (terminal portatif par exemple). (uniquement dans le volet CLIENT) **BACKUP (BASE DE DONNEES)**  In shands Permet de sauvegarder les données du système sur un fichier de secours ou sur une disquette afin des transférer les informations. Backup la base de données. **QUITTER** Ferme l'application en cours. Terminer le programme ELS-DB. **Menu EDITION**  VOLET STANDARD **ON-LINE** 3 IENTS Edition **Tous les sous-menus sont présents dans les trois volets.**  iiwaai X  $\frac{x}{x}$ lodifie **Effacer** 鳥 [<Toutes les Mail **NOUVEAU**  Eichier Edition Affic Ajouter une nouvelle entrée dans la liste affichée. En appuyant sur le 40a Permet d'ajouter un élément nouveau : transpondeur, appareil, plage horaire, groupe, etc. bouton droit du souris<br>vous obtenez les obtenez les **MODIFIER**  mêmes possibilités. Le Nom, prénom Modifier une ou les fiches marquée(s) de la liste. menu du répertoire<br>
édition apparaît : ∏AC 1 Permet de modifier un élément existant : transpondeur, appareil, plage horaire, groupe, etc. apparaît : **O**TAC 2 NOUVEAU, MODIFIER,  $\mathbb{C}$ TAC 3 **EFFACER**  EFFACER Effacer le(s) entrée(s) de liste marquée(s) après consultation. Nouveau Permet de supprimer un élément existant : transpondeur, appareil, plage horaire, groupe, Modifier etc. Effacer Créé par R.Siretchi Roman **LOGICIEL ELS** DOM France

▲

2, avenue des Roses 214, ZA les Petits Carreaux 94386 Bonneuil / Marne cedex

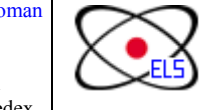

FAX : 01.43.39.03.57 GSM : 06.88.84.32.88 Page 6 sur 15

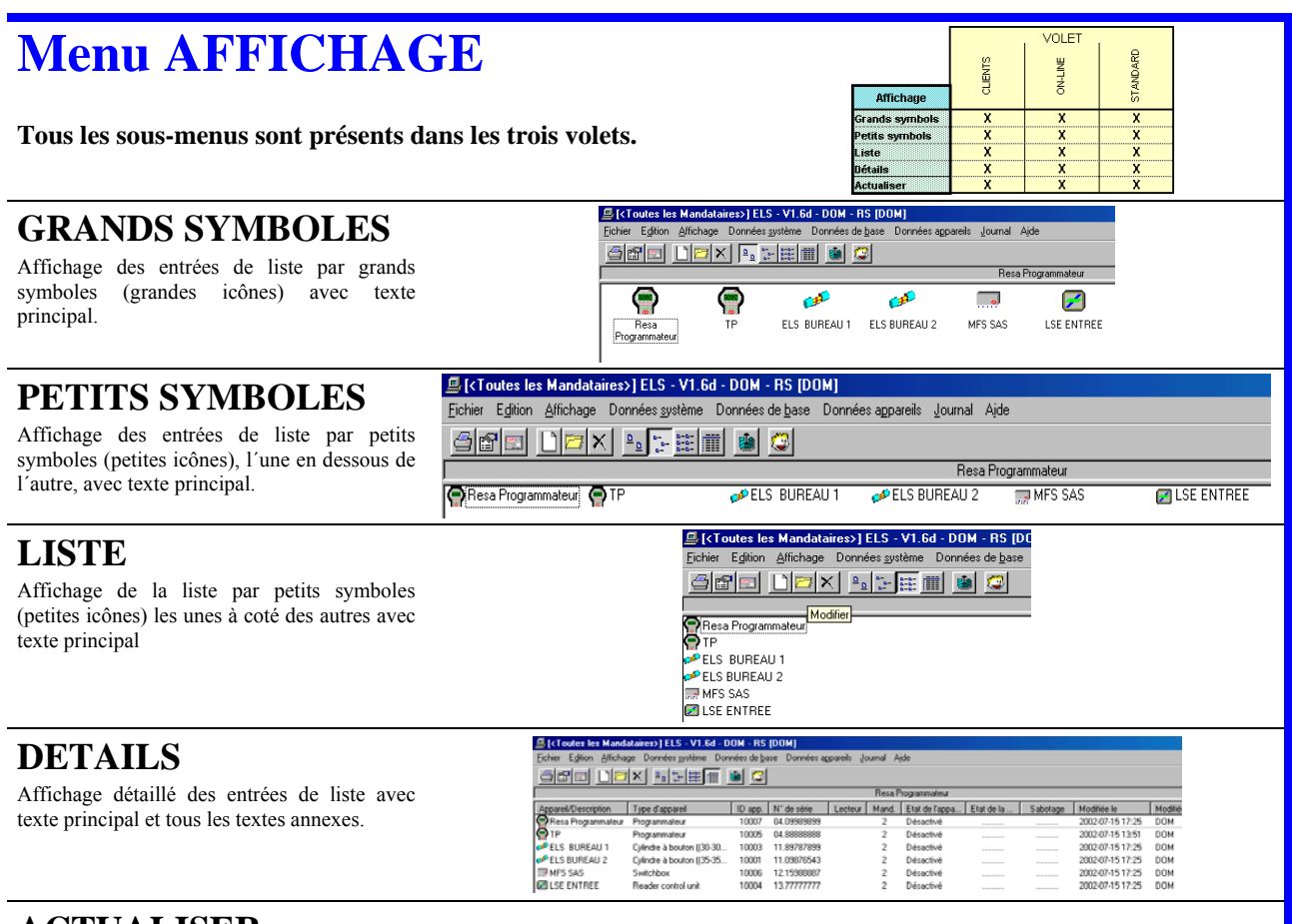

**ACTUALISER** Recharger la liste affichée avec le nouveau contenu de la banque de données mis à jour.

## **Menu DONNEES SYSTEME**

**Tous les sous-menus sont présents dans les trois volets.** 

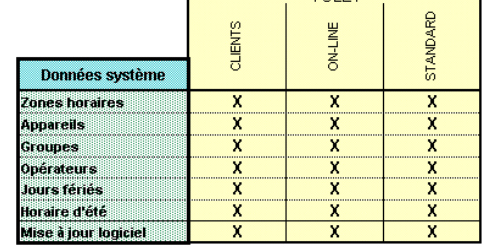

### **ZONES HORAIRES**

Zones horaires possibles :

Zone horaire 1 ... 31 : Zone horaires librement paramétrables. Zone horaire 32 : Zone horaire fixe, illimitée.

Structure : hhmm (sans aucune séparation)

Chaque zone horaire est organisée de manière hebdomadaire (du lundi au dimanche).

Il est possible de définir jusqu´à 3 intervalles de temps par jour.

Le dimanche est également un jour férié.

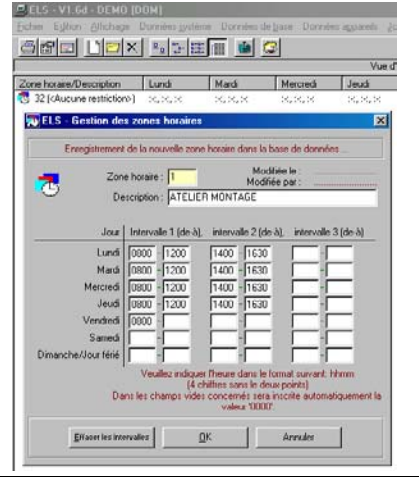

VOLET

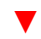

Créé par R.Siretchi Roman DOM France 2, avenue des Roses 214, ZA les Petits Carreaux 94386 Bonneuil / Marne cedex

**LOGICIEL ELS** 

FAX : 01.43.39.03.57 GSM : 06.88.84.32.88 Page 7 sur 15

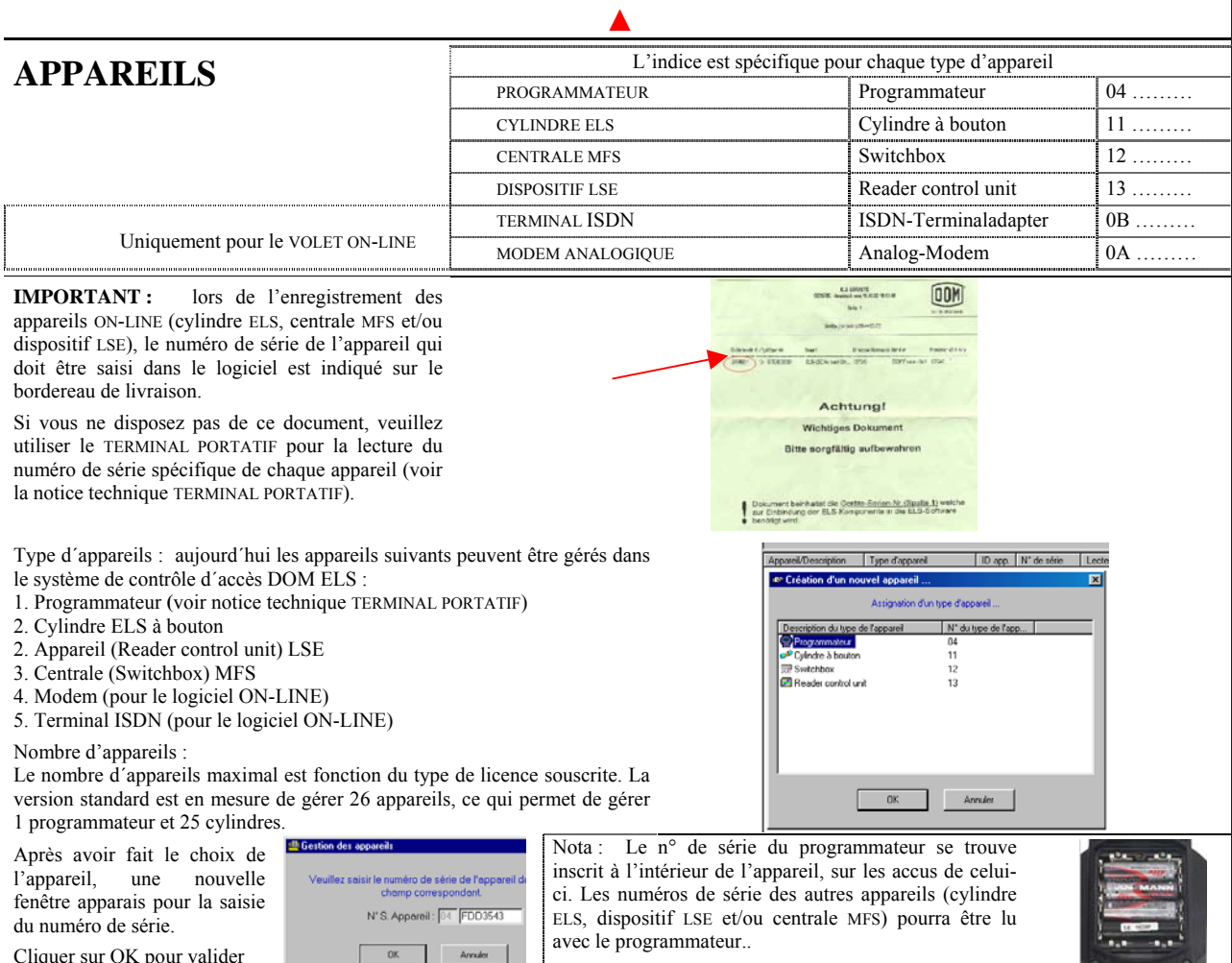

Communication avec les appareils :

1. Off-line (Standard) (les appareils ne sont pas en réseau)

Les données-systèmes (zones horaires, jours fériés, données de base etc.), sont programmées sur les appareils à l'aide du programmateur de la manière la plus simple, ou en enregistrant avec le programmateur, des événements ou des droits d´accès au niveau du PC. Les MFS peuvent être reliés individuellement au PC, pour permettre la programmation d´une nouvelle configuration d´automate (le convertisseur V24 est requis). Dans le cas contraire, il n´y a pas de communication avec l´appareil de commande.

2. On-line1 (les appareils ne sont pas en réseau)

Les données système et les autorisations d´accès peuvent être programmées directement sur le MFS. Les événements et les autorisations d´accès peuvent être directement transférés au PC à partir du MFS. (Le LSE et le ELS sont gérés au moyen d´un programmateur uniquement.)

#### 3. On-line2 (les appareils sont en réseau à bus bifilaire M-Bus)

Tous les appareils en réseau sont raccordés à la banque de données au moyen d´un programme spécifique (ELS-LINE.EXE). Toutes les modifications sont transmises immédiatement aux appareils. Les événements des appareils sont intégrés automatiquement au sein de la base de données. De plus, il est possible de connecter également des appareils off-line au moyen d´un ou plusieurs programmateurs. En option, il est possible de raccorder une ou plusieurs parties M-BUS au moyen d´un Serveur COM (TCP/IP).

Numéro d'identification (ID-Appareil) : Quand un appareil est créé pour la première fois dans la banque de données, il reçoit automatiquement un numéro. L´appareil sera référencé sous ce numéro dans les fiches de la base de données. Ce numéro est absolument unique. Si un appareil est annulé, et que le même appareil est réactivé dans la base de données, il recevra un nouveau numéro.

Description : permet de préciser l'emplacement et/ou l'appareil.

Type d'appareil / N° de série : chaque appareil est identifié avec un numéro de série unique. Ce numéro permettra la communication avec l´appareil au moyen du bus M-Bus ou avec le programmateur.

 $N^{\circ}$  du cylindre …… et la longueur ….. << E – I >> ….. zones spécifiques pour les appareils ELS (cylindres).

Créé par R.Siretchi Roman DOM France 2, avenue des Roses 214, ZA les Petits Carreaux 94386 Bonneuil / Marne cedex

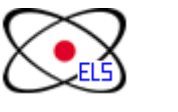

**LOGICIEL ELS** 

▼

FAX : 01.43.39.03.57 GSM : 06.88.84.32.88 Page 8 sur 15

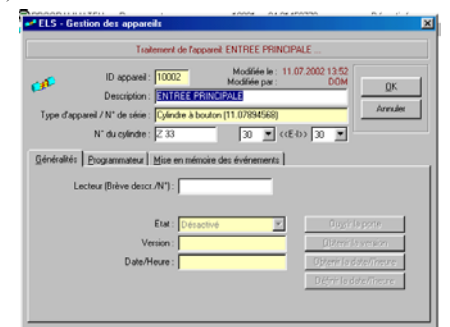

### **APPAREILS** SUITE

**Onglet Généralités** disponible sur tous les types d'appareils :

Lecteur (brève descr/N) : champ alphanumérique pour identifier l'appareil de manière univoque. La saisie de ce champ est optionnelle. Si le champ est validé, la saisie ne peut être annulée que par un opérateur possédant le droit système.

#### Etat

- Activé : l´appareil peut être appelé directement à partir du PC ; uniquement pour les installations ON-LINE.

- Désactivé : Pas de communication directe avec l´appareil; uniquement pour les installations OFF-LINE.

#### **Version**

Version actuelle du firmware de l´appareil. Affichage possible sur les appareils activés uniquement. Dans la version On-line1, la version est directement récupérée à partir de l´appareil lors de son interrogation, pendant que dans la version On-line2, cette dernière est récupérée dans un tableau de la base de données gérée par le programme ELS-LINE.

#### Date/Heure :

Aller récupérer la date/l´heure de l´appareil ou mettre celui-ci à jour en déchargeant l´heure du PC. Disponible uniquement pour un appareil activé.

Ouvrir la porte : commande d'ouverture, disponible uniquement pour les appareils ON-LINE. Disponible uniquement pour un appareil activé. Non disponible sur un appareil de type programmateur (TERMINAL PORTATIF).

Obtenir la version : lire la version de l'appareil connecté en ON-LINE. Disponible uniquement pour un appareil activé.

Obtenir la date/l'heure : lire la date et l'heure de l'ordinateur pour les transférer dans les appareils OFF-LINE par l'intermédiaire du TERMINAL PORTATIF.

Définir la date/l'heure : transférer la date et l'heure de l'ordinateur dans les appareils OFF-LINE par l'intermédiaire du TERMINAL PORTATIF.

Analyser / assigner le transpondeur … : Disponible uniquement pour un appareil de type programmateur (TERMINAL PORTATIF) activé.

- Donnée de base : transpondeur connu.

- Donnée de base : Base nouvelle entrée d´un transpondeur inconnu.

- Attribution donnée de base d´un transpondeur inconnu aux données de base libres déjà existantes (sans affectation de transpondeur).

NOTA: Le transpondeur doit être maintenu sur l´icône DOM du programmateur.

#### **Onglet Mandataire :**

Est disponible uniquement sur le volet CLIENTS. Il permet d'attribuer Afficher/modifier/effacer l'attribution d'un appareil à un un appareil à un client bien précis.

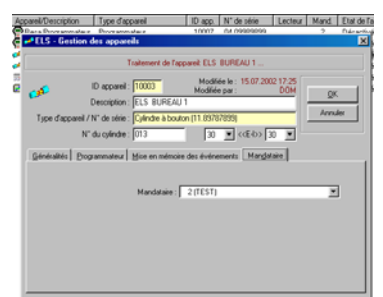

#### **Onglet Mise en mémoire des événements :**

Il est possible de définir ici les événements qui sont à mémoriser et à afficher. Les 27 événements sont subdivisés en sous-groupes d´événements :

- Evénements système (15 événements)
- Evénements d´accès (4 événements)
- Tentatives d´accès (2 événements)
- Evénements d´alarme (3 événements)
- Autres événements (3 événements)

Il est possible de faire des sélections individuelles à l´intérieur de ces sous-groupes.

Nota : un appareil off-line mémorise (en version de base) les derniers 346 événements. La capacité de la mémoire pourra être rapidement saturée si tous les événements seront programmés pour être mémorisés et/ou si l'appareil est soumis à une utilisation intensive. Pour cela il est judicieux de programmer la mémorisation uniquement des événements essentiels, qui doivent être analysés ultérieurement.

**Onglet Mandataire** disponible uniquement sur le module CLIENT **:**  Permet d'attribuer l'appareil à une installation (à un client) donnée.

Créé par R.Siretchi Roman DOM France 2, avenue des Roses 214, ZA les Petits Carreaux 94386 Bonneuil / Marne cedex

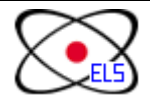

**LOGICIEL ELS TEL**: 01.45.13.69.65

FAX : 01.43.39.03.57 GSM : 06.88.84.32.88 Page 9 sur 15

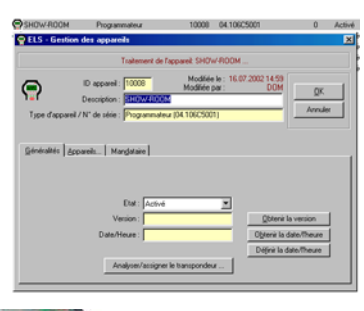

#### **Onglet Programmateur :**

programmateur. Si cette liste d´attribution n´est pas disponible, il faut réaliser l´attribution au moyen d´un programmateur.

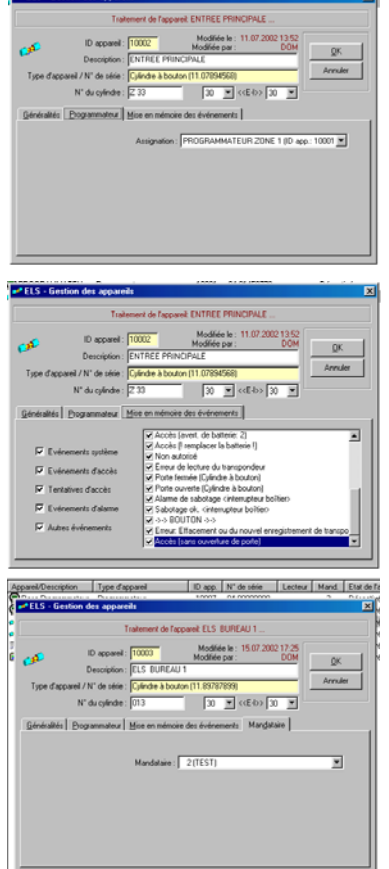

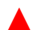

### **APPAREILS** SUITE

**Onglet Détail (automate prog.)** disponible uniquement sur le MFS **:** 

Permet de visualiser l'état des entrées et des sorties de la centrale MFS. La configuration de base est établie en usine (voir notice technique MFS).

Le changement de la configuration est possible (quatre variantes sont disponibles) avec la touche Charge automate progr. depuis le fichier . Ensuite il est nécessaire de transférer ces informations vers la centrale, avec la touche Configuration automate progr. > MFS

Toutes les consoles de programmation disposent d´un petit automate programmable. Est comprise dans la livraison, une configuration standard (par défaut) de l´automate. Des configurations supplémentaires peuvent être ajoutées ultérieurement à la banque de données par la fonction [Charger automate prog. depuis le fichier] et mises à jour dans le programmateur. Les descriptions des entrées, des sorties et des temps de la nouvelle configuration sont récupérées au niveau de l´affichage de l´appareil.

A partir de la version 1.5, l´opérateur (muni de droits d´accès au système) peut effacer une configuration automate non encore attribuée de la banque de données. (Sélectionner la configuration automate / presser la touche (effacer) / activer le bouton Effacer / confirmer la demande de suppression)

**Onglet Appareils** disponible uniquement sur le TERMINAL PORTATIF **:** 

Permet de visualiser les appareils qui ont été désignés dans le terminal portatif.

Effacer toutes les données : permet d'effacer complètement toutes les données (appareils, transpondeurs, autorisation d'accès, …) dans le programmateur. Seulement pour les opérateurs avec droits système.

Analyser les appareils crées : Chaque programmateur peut gérer, en fonction de la licence souscrite, jusqu´à 125 appareils.

Pour ce faire, il faut attribuer les appareils à un programmateur. C´est nécessaire, car il est possible de générer plusieurs programmateurs dans le système, ou, dans le cas de la version Online2, il est possible que les appareils attribués ne soient pas gérés directement par le PC. S´il y a déjà des appareils dans le programmateur, ils peuvent être transférés dans le PC au moyen de la fonction Analyser les appareils créés .... En ce faisant, les appareils déjà attribués ne sont pas effacés. Si l´on clique avec le bouton droit de la souris sur la liste des appareils, un menu de choix apparaît, pour ré-attribuer des appareils ou pour les effacer de l´attribution. Toutes les modifications sont immédiatement effectives.

#### **Commandes et fonctions spécifiques :**

- Assignation des appareils (En supplément, pour l´option: Branches) : Si l´option: Branches est disponible, c´est ici que des appareils connectés au modem du poste distant peuvent être supprimés ou attribués. Cette procédure est conçue de manière identique à celle pour l´attribution des appareils au moyen d´un programmateur.
- Modem/(RNIS)ISDN-TA/ Assignation (Cylindres/MFS / Option: Branches) Afficher/modifier/supprimer l´attribution de l´appareil à un modem de poste distant. Si cette attribution n´est pas disponible, elle doit être réalisée au moyen du modem.
- La liaison téléphonique pourra être programmé à une fréquence de 4 fois par jour, 7 jours sur 7 jours.

Serveur COM : Si un appareil doit être raccordé via un serveur COM au PC, l´adresse IP (ou le nom de l´Host) et le numéro du port du serveur COM peuvent être entrés ici.

Arr/Dép (Option IP) : Détermine si l´appareil enregistre les heures d´entrée et de sortie lors des passages des personnes concernées par l´interprétation des périodes.

Paramètres modem (Option: Branches) : Affichage ou saisie de la commande d´appel et en supplément, pour ce qui concerne la version On-line 2, également les horaires d´appel de la composition automatique du numéro. Affichage seulement pour les appareils activés.

Dans le volet ON-LINE il est possible de programmer la possibilité d'INTERPRETATION DES PERIODES ACTIVEE **Arr/Dep.**

Données | Assignation par Groupes | Droits d'accès | Séjour | Carte (Brève descr./N") : Transpondeur: F 2.00 C1DE9E10 An/Dép :  $\mathbf{\nabla}$  Interprétation des pé Etat bloqué : El Bloqué Valide du: 26.09.2002 16.09 au: 31.12.2009 23:59

#### **GROUPES**

Nombre : Pas de limitation du nombre de groupes.

Objectif : Simplification de l´attribution d´autorisations d´accès.

Si, dans les données de base, un groupe est attribué à une condition générique, les autorisations d´accès sont attribuées, en fonction des différentes zones horaires, à tous les appareils appartenant à ce groupe. Les modifications au niveau du groupe auront pour effet de modifier automatiquement les autorisations d´accès des conditions génériques appartenant au groupe.

Exemple : Si un appareil est supprimé d´un groupe, toutes les autorisations d´accès attribuées à ce groupe sont également supprimées. Si un nouvel appareil est ajouté à un groupe, son autorisation d'accès est ajoutée automatiquement à toutes les conditions génériques de ce groupe pour la zone horaire définie. Les modifications des zones horaires à l´intérieur d´un groupe sont également possibles, s´il n´y a pas d´attributions doubles.

(Nous sommes en présence d´une attribution double/multiple si un appareil est attribué à plus d´un groupe, et si les deux groupes sont attribués à une condition générique.) Cette double attribution a également son importance si un appareil « à attribution multiple » est enlevé d´un groupe. Dans ce cas, les autorisations d'accès ne sont pas supprimées dans les conditions génériques si le même appareil reste actif par son attribution à un autre groupe. Il est également possible de modifier la zone horaire attribuée au groupe de manière individuelle au niveau de chaque donnée de base. Si cette zone horaire est effacée, l´attribution correspondante à un groupe est également effacée. Les autorisations d´accès du reste du groupe sont maintenues.

Créé par R.Siretchi Roman DOM France 2, avenue des Roses 214, ZA les Petits Carreaux 94386 Bonneuil / Marne cedex

**LOGICIEL ELS** 

FAX : 01.43.39.03.57 GSM : 06.88.84.32.88 Page 10 sur 15

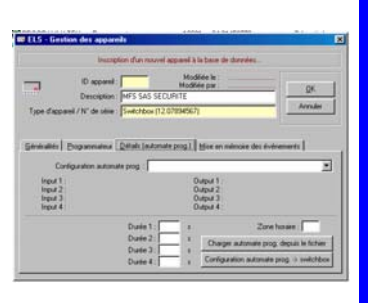

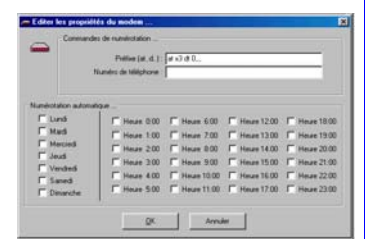

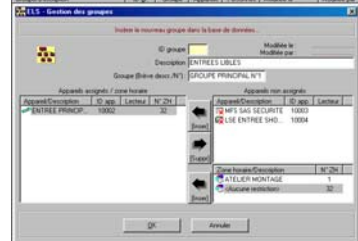

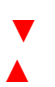

### **OPERATEURS**

**N° D'OPERATEUR** : le nombre maximal d´opérateurs est fonction de la licence acquise. La version standard permet 10 opérateurs. Cela ne veut pas dire que plusieurs opérateurs peuvent travailler simultanément à partir de plusieurs PC sur la banque de données, mais que 10 personnes au maximum ont accès au programme DOM ELS. Si un fonctionnement multipostes de la base de données est requis, il faut prévoir une licence serveur SQL, un serveur PC séparé et un réseau adéquat entre les PC clients et le PC serveur.

**NOM D´OUVERTURE DE SESSION** (de LOGIN) : c´est l´identification pour pénétrer la base de données. Il est judicieux de choisir un nom assez court, cependant il devra être d´une évidence telle à pouvoir, par la suite, attribuer les différentes actions avec précision aux opérateurs qui les ont réalisées (créations, modifications, suppressions).

**NOM ENTIER** : Le nom de l´opérateur en entier.

**MOT DE PASSE** : Chaque opérateur a son propre mot de passe qu´il saisit pour accéder à la base de données. Ce mot de passe peut être modifié par l´opérateur lui-même ou par un opérateur de niveau supérieur. Il n´est pas possible d´afficher le mot de passe en cours.

**ASSIGNATION DE TOUS LES DROITS DISPONIBLES** : cette touche permet d'attribuer à un nouvel opérateur, tous les droits attribués également à l´opérateur actuel.

#### **Onglet Données système/de base :**

L´accès aux données système et aux données de base est subdivisé en rubriques : Afficher, Nouveau, Modifier et Effacer. En conséquence, il est possible de définir en détail l´accès de certains opérateurs à ces données.

#### **Onglet Données appareils :**

L´accès aux fonctions d'intervention sur les appareils (ELS, LSE, MFS, TP, etc). En conséquence, il est possible de définir en détail l´accès de certains opérateurs à ces données. Données appareils

#### **Onglet Journal / Afficher :**

L´accès aux données des appareils ou l´affichage du journal est subdivisé en : accès possible ou accès impossible.

« L´opérateur doit-il obtenir également des droits système (DBA).? »: Cette demande apparaît quand l´opérateur en ligne possède également des droits d´accès au système et qu´il est sur le point de créer un opérateur avec attribution de tous les droits. Le droit d´accès au système permet l´accès à des modules permettant de paramétrer le système.

NOTA : Si les droits d´un opérateur système sont limités par un autre opérateur système, le premier opérateur perd également ses droits d´accès au système !

### **JOURS FERIEES**

Nombre :

Le système DOM ELS accepte jusqu´à 16 jours fériés.

Objectif :

S´il faut, pendant un jour férié, appliquer d´autres plages d´accès que pendant les journées normales de la semaine, il est possible de générer un jour férié pour cette journée de la semaine. En revanche, il n´est pas possible de définir des plages horaires pour ce jour férié, mais la règle suivante sera appliquée : Les plages horaires d´accès définies pour le dimanche vaudront pour les jours fériés définis.

### **HORAIRE D'ETE**

Tous les appareils possèdent une gestion intégrée de l´horaire d´été, c´est à dire que le passage à l´heure d´été (+ 1 heure) s´effectue à 2 : 00 heures le dernier dimanche de mars, pendant que le passage à l´heure d´hiver (-1 heure) est réalisé à 3 : 00 heures le dernier dimanche d´octobre.

Si cette règle ne s´applique pas, ou si elle est modifiée dans l´avenir, la date du changement peut être saisie manuellement. Au cas où il n´y aurait plus de changement d´horaire, il suffira de saisir la même date pour les jours des changements d´horaire été/hiver.

### **MISE A JOUR LOGICIEL**

Mettez si nécessaire le support (DISQUETTES ou CD) de la nouvelle version du logiciel dans l'ordinateur et suivez les indications affichées. N'oubliez pas de faire préalablement la sauvegarde de la BASE DES DONNEES (BACKUP – dans le menu FICHIER). Dans certains cas, vous recevrez uniquement une feuille en vous indiquant le nouveau numéro de série pour l'extension du logiciel. Procédez

dans la manière suivante Dans le menu DONNEES SYSTEME validez MISE A JOUR LOGICIEL. **DOM ELS**  $\overline{\mathbf{M}}$ La fenêtre suivante apparaît. Répondez par NON. and the parties of the company of the  $\bullet$ Une disquette de mise à jour est-elle disponible.? Dans cette nouvelle fenêtre écrivez le nouveau numéro de série pour l'extension du logiciel ainsi que le nom (du client) – validez par OK.  $Qui$  $N$ on</u>  $\sqrt{\sqrt{2n}}$  Annuler OK Arnah La nouvelle fenêtre indique les modifications apportées au logiciel. Apres vérification, validez avec la touche OK Valides finalement avec la touche OUI. La mise à jour du logiciel a été faite.

Créé par R.Siretchi Roman DOM France 2, avenue des Roses 214, ZA les Petits Carreaux 94386 Bonneuil / Marne cedex **LOGICIEL ELS** FAX : 01.43.39.03.57 GSM : 06.88.84.32.88 Page 11 sur 15

Données système/de base

DEA Modivin M

Assignation<br>Jous les de

**The College College** Ausgrution<br>Jour les dis<br>Annoyables

Data/Dancelotion Aristotláški horny (Modifián la Modifián na

Date: 01.01.2002

ात्र

SELS - GA

ion des ios

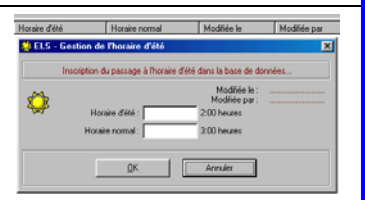

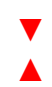

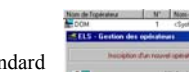

**Menu DONNEES DE BASE**

**Le sous-menu SEJOUR (DERNIER ACCES)/APPAREIL est présent uniquement dans le VOLET ON-LINE. Tous les autres sous-menus sont présents dans les trois volets.** 

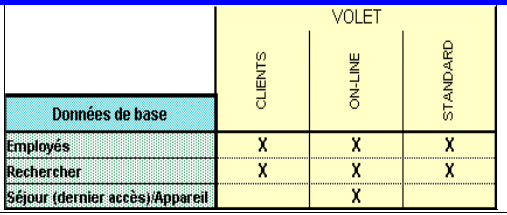

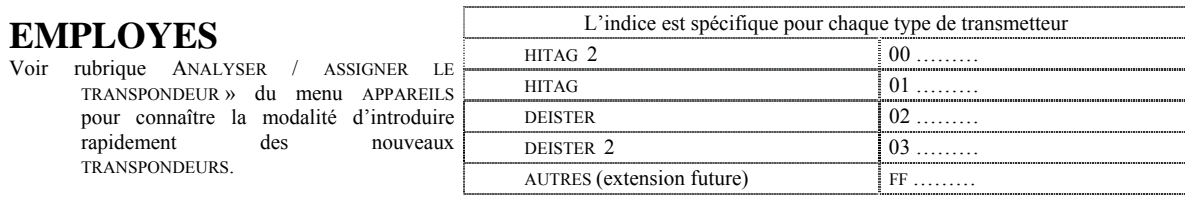

Types de données de base : Il est possible de gérer jusqu´à 5 types de données de base différents. Le logiciel est livré avec un type déjà généré (Employés). Pour modifier ce type, ou si d´autres données de base doivent être créés, il suffit de procéder par Paramètres (droits d´accès au système nécessaires). En ce faisant, l´entrée du menu ainsi que la description des 3 premiers champs des données de base sont définis et sauvegardés dans la banque de données.

Nombre : Le nombre de données de base maximal est fonction du type de licence souscrite. La version standard prévoit 100 personnes (100 transpondeurs). Ce nombre est le total de tous les types de données de base. Le nombre des transpondeurs pilotés par le logiciel ON-LINE est limité par la configuration de l'installation. Cette limitation est liée à la capacité maximale de chaque appareil (500 transpondeurs pour le ELS et le LSE et 1000 transpondeurs pour le MFS).

**ID Séquence de base (ID-S)** : Si une racine est insérée pour la première fois dans la base de données, celle-ci donne automatiquement un numéro qui identifiera cette racine dans les fiches de la base de données. Ce numéro est unique. Si une racine est effacée, et si la même racine est par la suite encore une fois créée avec le même transpondeur, un nouveau numéro est attribué.

**Nom, prénom** : Ces champs sont les mêmes pour tous les types de données de base. Champs prédéfinis pour le type de données de base employés. Ces désignations peuvent être modifiées. Il n´y a pas de fenêtre d´affichage pour le n° de personnel (avec les touches de fonction F7- F8) comme pour la fonction et le département, qui font apparaître les entrées existantes.

**N° personnel – Fonction – Département** : champs pour la base des données employés.

**Insérer une image** : Cette interface permet d´importer des images BMP-. JPG-, .ICO- ou de récupérer le contenu actuel de la corbeille (clipboard) dans la banque de données et de les attribuer à une personne. Pour modifier une image déjà attribuée, il faut cliquer sur l´image avec le bouton gauche ou droit de la souri.

#### **Onglet Données :**

commentaires.

voir rubrique GROUPES.

Carte (Brève desc../N°.) : Champ alphanumérique pour l´identification du numéro de carte ou de passeport ou pour une autre description brève. La saisie de ce champ n'est pas obligatoire. Si ce champ est saisi, les données saisies ne peuvent être modifiées que par un opérateur système. Attention : l´enregistrement du transpondeur n´est pas modifié !

Transpondeur : Affiche le type de transpondeur et le numéro de série du transpondeur. Ce champ ne peut pas être modifié.

/ Données / Arr./Dep. (Option: IP ) : les événements d´accès survenus sur les appareils définis pour l´interprétation des périodes sont enregistrés comme mouvements horaires (arrivée/départ). En fonction de l´option choisie, les calculs peuvent se faire en interne ou externe.

Etat bloqué : Si cette case est cochée, la racine est marquée comme étant bloquée, plus aucun accès n´est autorisé. Les autorisations d´accès attribuées restent dans la base de donnes, mais n´ont plus aucun effet sur la programmation des appareils.

Valide du .. au : Ces champs sont destinés en particulier à la version On-line 2, car dans ce système, la validité est contrôlée en permanence. Pour la programmation des appareils au moyen du programmateur, la procédure suivante est appliquée pour le contrôle de validité : La validité actuelle est déterminée et programmée lors de la programmation des autorisations d´accès dans le programmateur. Les racines qui ne sont plus valables ne seront invalidées par le système que si, après expiration des autorisations d´accès, la validité des autorisations d´accès est à nouveau programmé dans le programmateur et transférée aux appareils.

Nota : Les dates de validité ne sont pas transférées aux appareils ; elles sont exclusivement gérées au niveau du PC. Autres : Champ libre pour

**Onglet Droits d´accès :** 

Attribution des droits d´accès. Sur le côté gauche, tous les appareils sont affichés. Sur le côté droit se trouvent les zones horaires possibles. Sélectionner les appareils auxquels il faut attribuer une zone horaire.

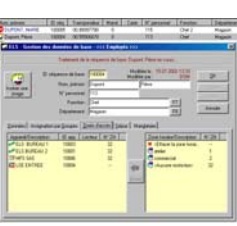

Après sélection de la zone horaire l´attribution est réalisée au moyen de [Inser]. Si l´on active <Effacer la zone horaire>, une zone horaire attribuée auparavant est effacée. Toutes les modifications ne sont valides qu´après confirmation par [OK].

Affichage de la dernière entrée avec indication de la date/de l´heure et de la désignation de l´appareil. Un bon suivi ne peut être réalisé qu´avec le système On-line 2, en raison de l´actualisation permanente de cet enregistrement. L´enregistrement est effacé si le nom de la racine est modifié. **Onglet Mandataire** disponible uniquement sur le module CLIENT **:** Permet d'attribuer le transpondeur à une installation (à un client) donnée.

▼

Créé par R.Siretchi Roman DOM France 2, avenue des Roses 214, ZA les Petits Carreaux 94386 Bonneuil / Marne cedex

**Onglet Assignation par groupes :**

A l'aide des flèches, le transpondeur sera affecté au groupe choisi.

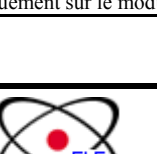

En cas de création d'un nouveau transpondeur, le fait de l'affecter à un groupe, permet de paramétrer ce transpondeur avec toutes les caractéristiques spécifiques au groupe : plage horaire, jours fériées, etc.

**LOGICIEL ELS** 

FAX : 01.43.39.03.57 GSM : 06.88.84.32.88 Page 12 sur 15

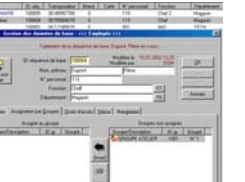

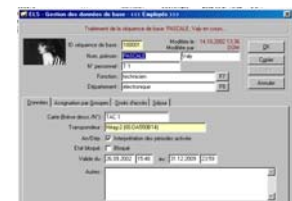

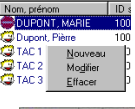

### **EMPLOYES SUITE**

#### **RECHERCHER**

Au moyen de la fonction Rechercher , il est possible de retrouver rapidement une racine déterminée. La recherche peut se faire sur le nom, le prénom, le numéro ID, la carte, le n° de personnel, la fonction ou le département. S´il y d´autres types de données de base, les 3 champs correspondants sont également intégrés dans les critères de recherche. La recherche est initiée au moyen de la fonction [Rechercher] et les résultats sont affichés dans une liste de résultats. Ici, il suffit de sélectionner l´enregistrement souhaité. Avec la fonction [Traiter] ou en double-cliquant sur l´enregistrement, celui-ci s´affiche et peut être modifié. A la fin de la modification, la fenêtre de recherche apparaît à nouveau. S´il n´y a plus de modifications à apporter, la fenêtre de recherche est fermée au moyen de la touche ESC ou par [Annuler].

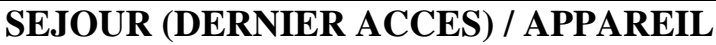

UNIQUEMENT DANS L

Uniquement si dans le menu APPAREILS l'option d'INTERPRETATION DES PERIODES ACTIVEE Arr Il est possible de contrôler en temps réel pour chaque appareil, les derniers passages des employé (avec autorisation de passage acceptée par l'appareil) la porte mise sous le contrôle d'accès.

## **Menu DONNEES APPAREILS**

**Tous les sous-menus sont présents dans les trois volets à l'exception du sous-menu concernant les DROITS D'ACCES (EXCEL - PLAN DE FERMETURE), présent uniquement dans les VOLETS CLIENT et ON-LINE.** 

### **PROGRAMMER**

Programmateur, cylindre ELS, LSE

Version On-line 2 : Toutes les modifications sont immédiatement transférées aux appareils par le programme ELS-LINE. De ce fait, des réprogrammations sont les exceptions. Une nouvelle programmation est exemple requise, si de nouveaux appareils sont mis en service ou après des pannes (interruption de la connexion avec l´appareil).

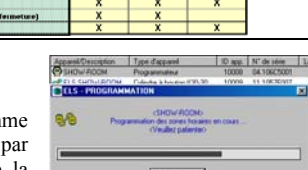

Version On-line 1 : Les MFS équipées d´un module V24 peuvent être programmées directement. (Connexion par câble au PC) Version Off Line : Cf. Programmateur **–** voir la notice technique TERMINAL PORTATIF.

- Programmateur : Comme un programmateur est toujours programmé à partir du programme DOM ELS, il n'y a pas de différence entre on-line et off-line. Il faut distinguer pour le programmateur entre les données identiques pour tous les appareils (Zones horaires, jours fériés, noms) et les données qui ne sont valables que pour un seul appareil (autorisations d´accès, désignation d´appareil). De plus, il y a la possibilité d´effectuer la réprogrammation d´appareils individuels ou de tous les appareils ou de ne programmer que les modifications correspondantes.
- Une nouvelle programmation serait par exemple nécessaire pour l'attribution d'un nouvel appareil ou si les données du programmateur ne correspondent plus à la banque de données. Dans le cas d´une programmation exclusive de modifications, à la fin de la programmation une liste des appareils concernés par les modifications est affichée, ainsi que le type de programmation devant être effectué par le programmateur vers l´appareil (Zones horaires, jours fériés, autorisations).

Modem (Option: Branches )

Version On-line 2 : Le programme ELS ON-LINE réalise automatiquement la numérotation des appels définis dans Paramètres modem / Numérotation automatique de l´appareil concerné. Pour ce faire, il a été procédé tout d´abord à la récupération de tous les événements, pour ensuite reprogrammer les appareils du poste distant. Il est également possible à tout moment d´effectuer une programmation manuelle.

Version On-line 1 : Transfert des événements et programmation des appareils en poste distant par l´appel des points de menu correspondant au niveau des données des appareils.

### **ANALYSER LES EVENEMENTS**

Préambule : Seuls les événements activés au niveau de la mémorisation d´événements pour l´appareil sont effectivement mémorisés et affichés. Si à la fin de la récupération un message apparaît, mentionnant qu´un certain nombre d´événements n´ont pas été mémorisés, il est probable que certains événements avait été désactivés dans la mémorisation d´événements. ATTENTION : certains événements peuvent avoir des conséquences sur la banque de données. Par exemple, dans le cas où de nouveaux transpondeurs seraient attribués directement au moyen de la carte de programmation au niveau du cylindre à bouton ou du MFS, un événement est généré. Cet événement a pour conséquence de créer le nouveau transpondeur au niveau de la banque de données. Il n´y a pas d´attribution d´autorisations d´accès au niveau de la banque de données.

#### Programmateur, Cylindre à bouton

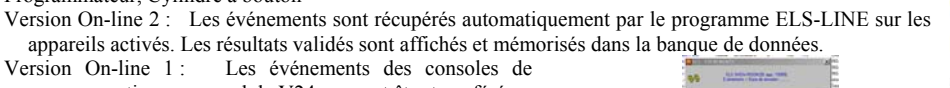

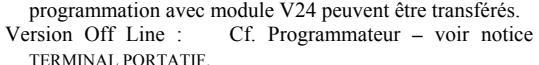

Programmateur : chargement des événements

Il possède une mémoire tampon pour 6 appareils au maximum. Les événements doivent tout d´abord être transférés de l´appareil dans le programmateur. Ensuite, ce fichier d´événements est transféré du programmateur sur le PC. Il est toutefois nécessaire de connaître les appareils d´origine pour les différents événements. Il y a toujours transmission complète du fichier d´événements au PC. Lors de la récupération au niveau de la banque de données, il y a un contrôle sur les événements non encore enregistrés, qui eux seuls seront enregistrés et affichés (si validés).

Créé par R.Siretchi Roman DOM France 2, avenue des Roses 214, ZA les Petits Carreaux 94386 Bonneuil / Marne cedex

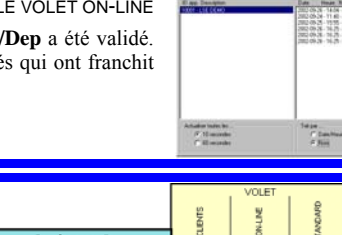

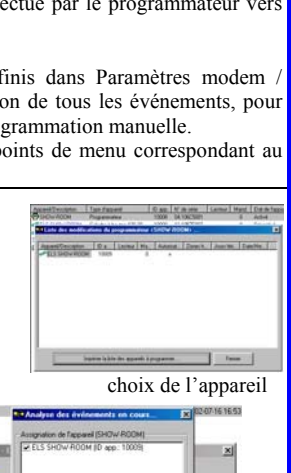

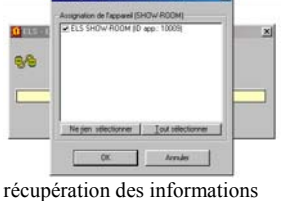

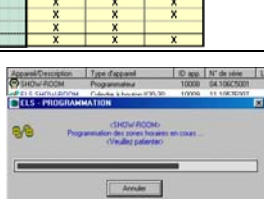

▼ **LOGICIEL ELS** 

FAX : 01.43.39.03.57 GSM : 06.88.84.32.88 Page 13 sur 15

#### **EVENEMENTS**

- Affichage des événements mémorisés en fonction de la sélection d'une description d´événement (événements système, accès, essais d´accès, alarmes et événement particulier), Période de/à et Recherche étendue d´informations complémentaires.
- 9 A partir de la version 1.5a, il est possible de sélectionner les appareils. Dans la liste de choix des appareils, seuls les appareils possédant des enregistrements d´événements sont affichés. En fonction du volume du fichier événements, la recherche peut prendre plus ou moins de temps pour certains appareils.
- La suppression d'événements anciens (Droits d'accès système requis), en fonction des mois définis pour la durée mini de stockage paramétrée dans paramètres.

### **ANALYSER LES DROITS D'ACCES**

Préambule ATTENTION : Les données enregistrées dans le programmateur ont une priorité plus haute que les données de la banque de données. En conséquence, tous les enregistrements sont automatiquement mis à jour dans la banque de données, afin d´assurer l´adéquation et la pertinence des données. Seule exception : Les enregistrements présents pour un appareil dans la banque de données, mais qui ne le sont pas dans le programmateur, ne sont pas effacés. Programmateur, cylindre ELS , LSE

Version On-line 2 : - IMPOSSIBLE

Version On-line 1 : Les autorisations d´accès des MFS équipées de modules 24V peuvent être transférées.

Version Off -line : Cf. Programmateur

Programmateur : Après sélection des appareils concernés, les autorisations correspondantes sont transférées à partir du programmateur.

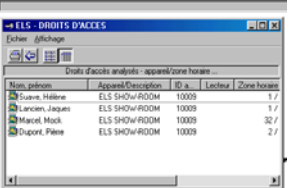

visualisation des droits d'accès

### **DROIT D'ACCES**

Après le choix de l'appareil et la validation de celui-ci, est éditée une fenêtre avec les transpondeurs mémorisés par l'appareil (autorisés ou non).

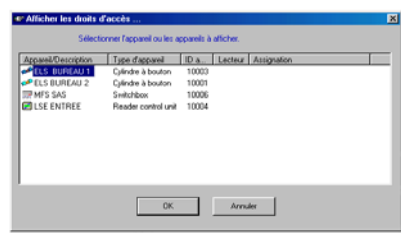

analyse de droits d'accès Affichage des autorisations (droits) d´accès enregistrées dans la banque de données pour un ou plusieurs appareils.

Assignation de l'appareil (SHOW-ROOM<br>IVI ELS SHOW-ROOM (ID app.: 10009

 Modification individuelle ou globale des autorisations d´accès affichées par le bouton droit de la souris. Appeler la racine par un double-click avec le bouton gauche de la souris.

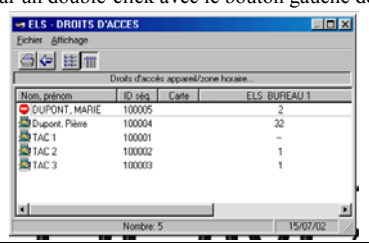

### **DROIT D'ACCES** (**EXCEL** – plan de fermeture)

Option, disponible uniquement dans les volets CLIENTS et ON-LINE.

Pour chaque appareil sont indiqués les transpondeurs associés et la plage horaire autorisée. La plage horaire peut être modifiée sur ce document et ce changement serra transféré directement dans la base de données.

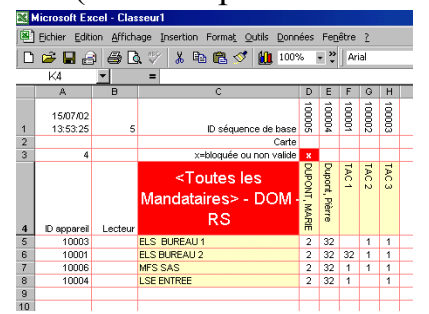

L'onglet ZONES HORAIRES du plan EXCEL, permet de visualiser les plages horaires correspondantes.

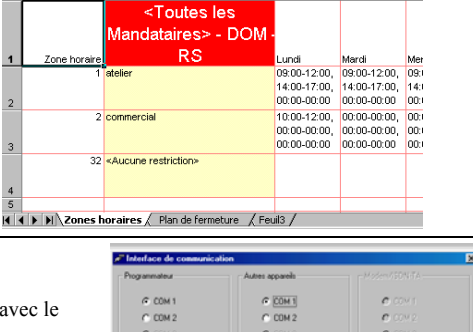

 $\overline{\phantom{a}}$  Anuler

### **INTERFACE DE COMMUNICATION**

Affichage ou modification des interfaces COM attribuées pour la communication série avec le programmateur et les autres appareils, p.e. un MFS (module V24 requis).

A partir de la version 1.5, le programme ELS-LINE récupère dans la version On-line 2 son interface COM à partir des paramétrages des autres appareils.

Pour l´option: Branches l´interface COM est attribuée ici pour le modem PC.

Créé par R.Siretchi Roman DOM France 2, avenue des Roses 214, ZA les Petits Carreaux 94386 Bonneuil / Marne cedex

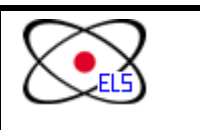

**LOGICIEL ELS** 

FAX : 01.43.39.03.57 GSM : 06.88.84.32.88 Page 14 sur 15

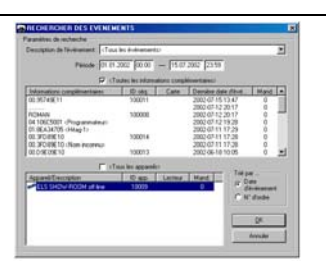

 $\vert x \vert$ 

 $= 0$ 

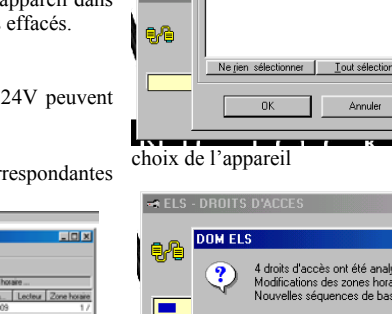

 $\blacktriangleleft$  ELS -

▲

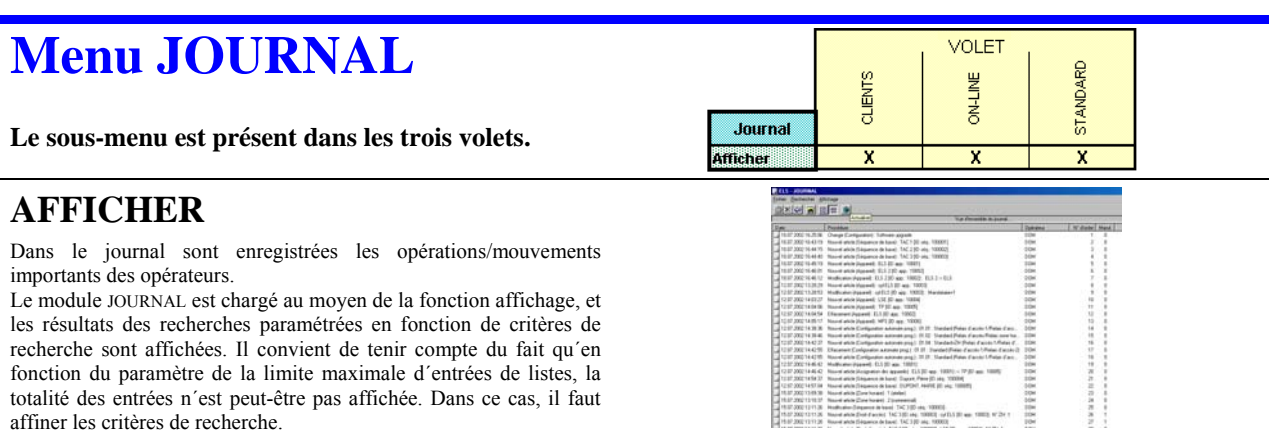

**Menu IP Le sous-menu est présent uniquement dans le volet ON-LINE.**

### **AFFICHER**

Cette option permet de vérifier les entrées et les départs de chaque employé, en réalisant des cumuls journaliers et mensuels de présence/absence.

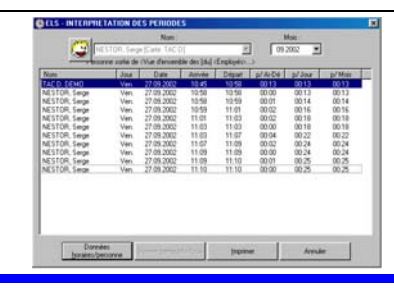

## **Menu Ligne ELS** Le sous-menu est présent uniquement dans le volet ON-LINE.

#### **DEMARER**

Etabli la liaison en temps réel entre l'ordinateur les appareils on-line. Sur l'écran de l'ordinateur sont visibles tous les événements détectés par l'appareil.

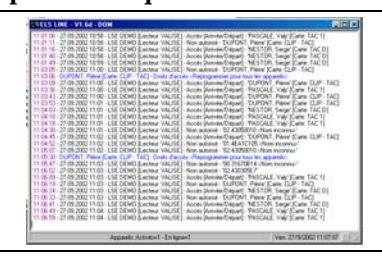

### **ARRETER**

Rompe la liaison entre l'ordinateur les APPAREILS ON-LINE. L'écran de visualisation des événements est fermé automatiquement.

## **Menu AIDE**

**Tous les sous-menus sont présents dans les trois volets.** 

#### STANDARD CLIENTS ON-LINE Aide  $\overline{\mathbf{x}}$ X  $\overline{\mathbf{x}}$ mdex X  $\overline{\mathbf{x}}$ X A propos de

### **INDEX**

C'est le manuel d'utilisation du logiciel. Veuillez l'utiliser afin de vous familiariser et utiliser le logiciel correctement.

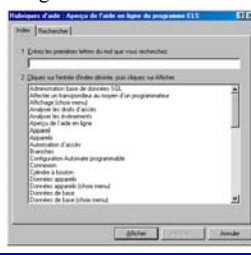

### **A PROPOS DE**

Indique les caractéristiques de la licence acquise.

**VOLET** 

# DOM ELS A propos de Ary de l'installation : 1852<br>
N'esison base de données ELS : 1.6.4<br>
Version base de données ELS : 1.6.4<br>
Version base de données ELS : 1.6.4<br>
Nom (du client) : DOM - RS<br>
Opérateur : 4<br>
Mandataires : 3<br>
Algardeis : 5<br>
Etat  $\bf \hat{i}$

 $\boxed{\begin{array}{c} \text{OK} \\ \end{array}}$ 

**LOGICIEL ELS** FAX : 01.43.39.03.57 GSM : 06.88.84.32.88 Page 15 sur 15

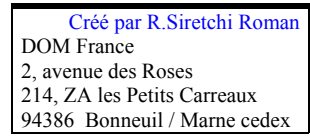

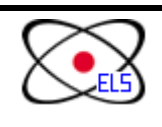